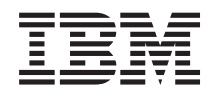

IBM Systems - iSeries Systemverwaltung Mit Überwachungen arbeiten

*Version 5 Release 4*

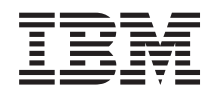

# IBM Systems - iSeries Systemverwaltung Mit Überwachungen arbeiten

*Version 5 Release 4*

#### **Hinweis**

Vor Verwendung dieser Informationen und des darin beschriebenen Produkts sollten die Informati-onen unter ["Bemerkungen",](#page-28-0) auf Seite 23 gelesen werden.

#### **Siebte Ausgabe (Februar 2006)**

Diese Ausgabe bezieht sich auf Version 5, Release 4, Modifikation 0 von IBM i5/OS (Produktnummer 5722-SS1) und auf alle nachfolgenden Releases und Modifikationen, es sei denn, es erfolgen anders lautende Angaben in neuen Ausgaben. Diese Version kann nicht auf allen RISC-Modellen (Reduced Instruction Set Computer) ausgeführt werden. Auf CISC-Modellen ist sie nicht ausführbar.

Diese Veröffentlichung ist eine Übersetzung des Handbuchs *IBM Systems - iSeries, Systems Management, Work with monitors,* herausgegeben von International Business Machines Corporation, USA

© Copyright International Business Machines Corporation 1998, 2006 © Copyright IBM Deutschland GmbH 1998, 2006

Informationen, die nur für bestimmte Länder Gültigkeit haben und für Deutschland, Österreich und die Schweiz nicht zutreffen, wurden in dieser Veröffentlichung im Originaltext übernommen.

Möglicherweise sind nicht alle in dieser Übersetzung aufgeführten Produkte in Deutschland angekündigt und verfügbar; vor Entscheidungen empfiehlt sich der Kontakt mit der zuständigen IBM Geschäftsstelle.

Änderung des Textes bleibt vorbehalten.

Herausgegeben von: SW TSC Germany Kst. 2877 Februar 2006

# **Inhaltsverzeichnis**

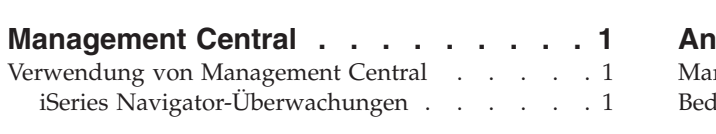

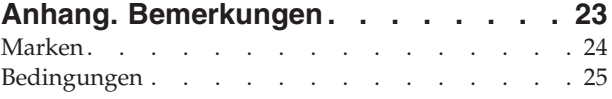

## <span id="page-6-0"></span>**Management Central**

Wollen Sie Ihre Systemverwaltungstasks einfacher, weniger zeitaufwendig und seltener erforderlich machen und auch Ihre Serverkosten reduzieren? iSeries Navigator bietet die Technologie, die Sie für Systemverwaltungstasks in einem oder in mehreren Servern gleichzeitig benötigen.

Klicken Sie auf ″Management Central″ in iSeries Navigator, um auf eine Reihe benutzerfreundlicher Systemverwaltungsfunktionen zuzugreifen, die mit Ihrem Basisbetriebssystem geliefert werden. Mit Hilfe von Management Central in iSeries Navigator können Sie Systeme durch ein einzelnes zentrales System verwalten. Wählen Sie einen Server aus, der als zentrales System verwendet werden soll, und fügen Sie anschließend Endpunktsysteme zu Ihrem Management Central-Netzwerk hinzu. Sie können Gruppen aus ähnlichen oder zusammengehörenden Endpunktsystemen erstellen und so die Verwaltung und Überwachung Ihrer Systeme noch mehr vereinfachen. Die Datenübertragung wird vom zentralen System ausgeführt. Sie können sogar Optionen wie Zeitplanung und unbeaufsichtigten Betrieb nutzen und werden feststellen, dass Management Central äußerst flexibel ist und ganz einfach an Ihre individuellen Anforderungen angepasst werden kann.

Mit iSeries Navigator für drahtlose Übertragung verfügen Administratoren über noch mehr Flexibilität beim Zugriff auf und bei der Interaktion mit Management Central. In der Übersicht zu iSeries Navigator for Wireless finden Sie Tipps dazu, welche Einheiten zu verwenden sind, wie die erforderlichen Elemente installiert und konfiguriert werden sowie eine umfassende Übersicht über die Funktionen.

### **Zugehörige Informationen**

iSeries Navigator for Wireless overview

### **Verwendung von Management Central**

Nach der Installation von Management Central können Sie Ihre Serververwaltungstasks mit Hilfe von Management Central optimieren.

## **iSeries Navigator-Überwachungen**

Überwachungen zeigen aktuelle Informationen über die Leistung Ihres Systems an. Sie können Überwachungen außerdem zum Ausführen vordefinierter Aktionen verwenden, wenn ein bestimmtes Ereignis eintritt. Mit den System-, Nachrichten-, Job-, Datei- und B2B-Transaktionsüberwachungen können Sie Informationen über Ihre Systeme anzeigen und überwachen. Die System- und Jobüberwachungen verwenden die Leistungsdaten, die von den Erfassungsservices erfasst wurden.

Die in iSeries Navigator verfügbaren Überwachungen verwenden die Daten der Erfassungsservices, um die Elemente der Systemleistung zu verfolgen, die für Sie von Interesse sind. Darüber hinaus können sie angegebene Aktionen ausführen, wenn bestimmte Ereignisse (z. B. Prozentsatz der CPU-Auslastung oder Status eines Jobs) eintreten. Sie können mit Überwachungen die Systemleistung mehrerer Systeme und Gruppen von Systemen sofort anzeigen und verwalten.

Mit den Überwachungen können Sie eine Überwachung starten und sich anschließend anderen Tasks auf Ihrem Server, in iSeries Navigator oder auf dem PC zuwenden. Sie könnten Ihren PC sogar ausschalten. iSeries Navigator setzt die Überwachung und die Ausführung der angegebenen Schwellenwertbefehle oder Aktionen fort. Die Überwachung wird so lange ausgeführt, bis Sie sie stoppen. Sie können Überwachungen auch verwenden, um die Leistung über Remotezugriff mit iSeries Navigator for Wireless zu verwalten.

iSeries Navigator stellt die folgenden Überwachungstypen bereit:

### **Systemüberwachung**

Hiermit können Sie die Leistungsdaten sofort oder in einem Zeitraum von bis zu einer Stunde erfassen und anzeigen. Detaillierte Diagramme stellen sofort dar, was auf Ihrem Server vor sich geht. Sie können aus einer Vielzahl von Messgrößen (Leistungsmessungen) wählen, um bestimmte Aspekte der Systemleistung genauer zu betrachten. Wenn Sie beispielsweise die durchschnittliche CPU-Auslastung auf Ihrem Server überwachen, können Sie auf einen Erfassungspunkt auf dem Diagramm klicken, um ein Diagramm mit Details anzuzeigen, auf dem die 20 Jobs mit der höchsten CPU-Auslastung aufgeführt sind. Anschließend können Sie mit der rechten Maustaste auf einen dieser Jobs klicken, um direkt mit diesem Job zu arbeiten.

#### **Jobüberwachung**

Hiermit überwachen Sie einen Job oder eine Liste von Jobs auf der Grundlage des Jobnamens, des Jobbenutzers, des Jobtyps, des Subsystems oder des Servertyps. Sie können aus einer Reihe von Messgrößen wählen, um die Leistung, den Status oder die Fehlernachrichten für einen Job zu überwachen. Wenn Sie direkt mit einem Job arbeiten möchten, klicken Sie einfach mit der rechten Maustaste auf den gewünschten Job in der Liste, die im Fenster für Jobüberwachung angezeigt wird.

#### **Nachrichtenüberwachung**

Mit dieser Überwachung können Sie feststellen, ob Ihre Anwendung erfolgreich ausgeführt wird. Darüber hinaus können Sie Ihr System auf bestimmte Nachrichten überwachen, die für Ihre Geschäftsanforderungen kritisch sind. Über das Fenster für Nachrichtenüberwachung können Sie die Details zu einer Nachricht anzeigen, eine Nachricht beantworten, eine Nachricht senden und eine Nachricht löschen.

#### **B2B-Aktivitätsüberwachung**

Wenn eine Anwendung wie Connect für iSeries konfiguriert ist, können Sie Ihre B2B-Transaktionen mit einer B2B-Aktivitätsüberwachung überwachen. Sie können ein Diagramm der aktiven Transaktionen über einen Zeitraum hinweg anzeigen und Befehle automatisch ausführen, wenn Schwellenwerte ausgelöst werden. Sie können eine bestimmte Transaktion suchen und anzeigen und ein Balkendiagramm der ausführlichen Schritte dieser Transaktion anzeigen.

#### **Dateiüberwachung**

Hiermit können Sie ausgewählte Dateien im Hinblick auf eine angegebene Zeichenfolge, eine bestimmte Größe oder auf Änderungen an der Datei überwachen.

Weitere Informationen zu Überwachungen finden Sie in folgenden Themen.

### **Überwachungskonzepte**

Überwachungen können Leistungsdaten in Echtzeit anzeigen. Außerdem können sie Ihr System kontinuierlich überwachen, um bei Erreichen eines angegebenen Schwellenwerts einen ausgewählten Befehl auszuführen. Hier erfahren Sie, wie Überwachungen funktionieren, was sie überwachen können und wie sie auf eine Leistungssituation reagieren können.

Die Systemüberwachungen zeigen die Daten an, die in den Erfassungsobjekten gespeichert sind. Diese Erfassungsobjekte werden von den Erfassungsservices generiert und verwaltet. Die Systemüberwa- chungen zeigen die Daten an, die über einen Zeitraum von bis zu einer Stunde erfasst wurden. Wenn Sie einen längeren Zeitraum anzeigen möchten, müssen Sie das Protokolldiagramm verwenden. Sie können die Häufigkeit der Datenerfassung in den Überwachungseigenschaften ändern, wodurch die Einstellungen in den Erfassungsservices überschrieben werden.

Sie können Überwachungen zum Verfolgen und Untersuchen vieler verschiedener Elemente der Systemleistung verwenden. Außerdem können viele verschiedene Überwachungen gleichzeitig ausgeführt werden. Gemeinsam verwendet stellen die Überwachungen ein ausgereiftes Tool zur Beobachtung und Verwaltung der Systemleistung bereit. Wenn Sie z. B. eine neue interaktive Anwendung implementieren, könnten Sie mit einer Systemüberwachung die Priorität für den Ressourceneinsatz eines Jobs festlegen,

mit einer Jobüberwachung problematische Jobs überwachen und verarbeiten und sich mit einer Nachrichtenüberwachung informieren lassen, wenn eine angegebene Nachricht auf einem Ihrer Systeme auftritt.

### **Schwellenwerte und Aktionen definieren**

Wenn Sie eine neue Überwachung erstellen, können Sie Aktionen angeben, die ausgeführt werden sollen, wenn die Messgröße des Systems einen bestimmten Schwellenwert erreicht oder wenn ein Ereignis eintritt. Wenn die Schwellenwerte erreicht sind oder die Ereignisse eintreten, können Sie einen OS/400-Befehl auf den Endpunktsystemen ausführen (zum Beispiel eine Nachricht senden oder eine Jobwarteschlange anhalten). Außerdem können Sie die Überwachung mehrere vordefinierte Aktionen ausführen lassen (z. B. Aktualisierung des Ereignisprotokolls und Alert, indem ein Alarmsignal auf Ihrem PC ausgegeben oder die Überwachung gestartet wird). Schließlich können Sie die Überwachung automatisch zurücksetzen, indem Sie einen zweiten Schwellenwert angeben, durch den die Überwachung den normalen Vorgang fortsetzt, wenn der Schwellenwert erreicht ist.

### **Jobüberwachungen und Erfassungsservices**

Zur Vermeidung von Leistungseinbußen auf Ihrem System müssen Sie wissen, wie die Erfassungsservices von den verschiedenen Messgrößen der Jobüberwachung verwendet werden.

Für eine Jobüberwachung stehen folgende Messgrößen zur Verfügung:

- Anzahl Jobs
- Jobprotokollnachrichten
- Jobstatus
- Numerische Werte für Job
- Numerische Werte für Zusammenfassung

Die Daten für die numerischen Werte für Jobs und die numerischen Werte für Zusammenfassung stammen von den Erfassungsservices. Der Aufwand zum Erfassen dieser Daten ist minimal. Dieser Aufwand wird nicht durch die Anzahl der überwachten Jobs beeinflusst. Es werden zwei Intervalle von Daten der Erfassungsservices benötigt, bevor der erste Punkt oder Wert der Datenmessgröße berechnet werden kann. Wenn das Erfassungsintervall z. B. 5 Minuten beträgt, liegt der erste Messgrößenwert erst nach über 5 Minuten vor.

Der Aufwand für die Messgrößen für Jobprotokollnachrichten und Jobstatus ist - was die CPU-Ressourcen betrifft, die zum Abrufen der Informationen erforderlich sind - viel höher. Außerdem wirken sich die Anzahl der überwachten Jobs und das Erfassungsintervall auf den erforderlichen CPU-Aufwand aus. So ist der Aufwand zum Ausführen einer Jobüberwachung mit einem Intervall von 5 Minuten sechs Mal so hoch als bei einem Erfassungsintervall von 30 Minuten.

### **Zugehörige Informationen**

About Collection Services

### **QYRMJOBSEL-Jobs:**

Für jede aktive Jobüberwachung wird ein QYRMJOBSEL-Job gestartet. In diesem Thema wird beschrieben, welchen Zweck der Jobs QYRMJOBSEL hat und wodurch er beendet wird.

QYRMJOBSEL verwendet die Informationen auf der Seite ″Allgemein″ für die Definition der Jobüberwachung (**Management Central** → **Überwachungen** → **Job** → **mit rechter Maustaste auf eine Überwachung klicken und dann auf** ″**Eigenschaften**″ **klicken**) mit Erfassungsservicedaten (QYPSPFRCOL), um festzustellen, welche spezifischen Jobs überwacht werden müssen. Diese Jobs werden in der unteren Hälfte des Statusfensters ″Jobüberwachung″ angezeigt.

Selbst wenn nur ein Job aktiv ist, überprüft QYRMJOBSEL alle aktiven Jobdaten der Erfassungsservices, um festzustellen, wie viele Jobs aktiv sind, ob neue Exemplare gestartet wurden oder ob Exemplare, die während des vorhergehenden Intervalls aktiv waren, beendet wurden. Der Job QYRMJOBSEL führt diese Analyse bei jedem Intervall aus. Folglich wird der Umfang an CPU-Ressourcen, die für QYRMJOBSEL zum Ausführen dieser Funktion benötigt werden, von der Anzahl der aktiven Jobs auf dem System bestimmt. Je mehr Jobs aktiv sind, um so mehr Jobs muss QYRMJOBSEL analysieren.

Der Job QYRMJOBSEL registriert außerdem die erforderlichen Testdaten in den Erfassungsservices, er kann das Hinweisintervall aber nicht bereitstellen. Somit verwendet er immer das kürzeste Intervall, mit dem die Erfassungsservices ausgeführt werden. Folglich bedeutet eine kürzeres Erfassungsintervall, dass diese Verarbeitung häufiger ausgeführt wird.

Angenommen, der Jobüberwachungsserver startet eine Jobüberwachung in Erfassungsintervallen von 5 Minuten. Danach wird eine andere Überwachung gestartet, die mit den Erfassungsservices arbeitet, aber ein kürzeres Intervall verwendet. Folglich empfängt der Job QYRMJOBSEL die Daten im kürzeren Intervall. Wenn das kürzere Intervall 30 Sekunden beträgt, verarbeitet QYRMJOBSEL zehn Mal mehr Daten, wodurch der Bedarf an CPU-Ressourcen steigt.

Wenn die Jobüberwachung gestoppt wird, empfängt der zugeordnete QYRMJOBSEL-Job sofort ein END-JOB und endet mit der CPC1125-Abschlusswertigkeit 50. Dies ist die übliche Methode, um QYRMJOBSEL vom System zu entfernen.

**Anmerkung:** Damit QYRMJOBSEL ordnungsgemäß arbeitet, muss die Java-Zeitzone korrekt festgelegt sein. Diese Festlegung erfolgt über den Systemwert QTIMZON.

### **QZRCSRVS-Jobs und deren Auswirkung auf die Leistung:**

Jobüberwachungen stellen für jeden Job, der auf die Messgrößen ″Jobprotokollnachrichten″ und ″Jobstatus″ überwacht wird, eine Verbindung zu einem QZRCSRVS-Job her. Je mehr Jobs auf diese Messgrößen überwacht werden, um so mehr QZRCSRVS-Jobs werden verwendet.

QZRCSRVS-Jobs sind keine Management Central-Jobs. Es handelt sich dabei stattdessen um i5/OS TCP Remote Command Server-Jobs, die der Management Central Java-Server zum Aufrufen von Befehlen und APIs verwendet. Um die API-Aufrufe für die Messgrößen ″Jobprotokollnachrichten″ und ″Jobstatus″ rechtzeitig innerhalb der Intervalllänge der Jobüberwachung zu verarbeiten, werden die APIs für jeden Job zur Intervallzeit gleichzeitig aufgerufen.

Wurden für eine Überwachung beide Messgrößen angegeben, werden zwei QZRCSRVS-Jobs für jeden Job gestartet. Werden beispielsweise 5 Jobs auf Jobprotokollnachrichten überwacht, werden 5 QZRCSRVS-Jobs zur Unterstützung der Überwachung gestartet. Werden 5 Jobs auf Jobprotokollnachrichten und Jobstatus überwacht, werden 10 QZRCSRVS-Jobs gestartet.

Daher empfiehlt es sich bei der Verwendung der Jobprotokollüberwachung und des Jobstatus, die Anzahl der überwachten Jobs auf einem kleinen System bei Standardsystemen auf maximal 40 Jobs zu begrenzen. (Bei größeren Systemen können mehr Jobs überwacht werden. Allerdings sollten Sie sich über die Ressourcen, die bei der Überwachung von mehr Jobs verwendet werden, bewusst sein und die erforderliche Anzahl der zu überwachenden Jobs bestimmen.) Schränken Sie die Verwendung dieser beiden Messgrößen außerdem für die Überwachung von Subsystemen stark ein, da sonst zahlreiche QZRCSRVS-Jobs ausgeführt werden. (Eine Jobüberwachung, die nur die anderen Messgrößen, aber nicht die Messgrößen ″Jobstatus″ und ″Jobprotokollnachrichten″ verwendet, verwendet keine QZRCSRVS-Jobs.)

### **QZRCSRVS-Jobs optimieren**

Für Jobs, die Arbeit an QZRCSRVS-Jobs übergeben, bestimmt das auf der QWTPCPUT-API angegebene Subsystem, wo die QZRCSRVS-Jobs ausgeführt werden. QWTPCPUT wird während der Verarbeitung der QYSMPUT-API aufgerufen. Diese API ruft die Subsysteminformationen vom QUSRSYS/QYSMSVRE-Objekt \*USRIDX ab und verwendet sie für den QWTPCPUT-Aufruf. QZRCSRVS-Jobs sind ab Lieferung vorab gestartete Jobs, die im Subsystem QUSRWRK ausgeführt werden, von dem aus die Verbindungen auch weitergeleitet werden.

Wenn Sie die vorab gestarteten Jobs in QUSRWRK mit dem Befehl ENDPJ beenden, werden die QZRCS-RVS-Jobs bei jeder Verbindungsanforderung als sofortige Stapeljobs im Subsystem QSYSWRK gestartet. Es werden keine Jobs gestartet, wenn keine Verbindung besteht.

Sie können das System so konfigurieren, dass vorab gestartete Jobs von jedem Subsystem ausgeführt werden können. Sie können das System auch so konfigurieren, dass überhaupt keine sofortigen Stapeljobs verwendet werden. Wenn die Serverjobs der Jobüberwachung Funktionen der Java-Toolbox aufrufen, um Arbeit an QZRCSRVS zu übergeben, verwenden sie die API QYSMPUT. Die Arbeit müsste dann in dem Subsystem ausgeführt werden, das im Benutzerindex gespeichert ist.

### **QZRCSRVS-Bereinigung**

Ein Mal pro Stunde wird ein Bereinigungsthread ausgeführt, der feststellt, ob ein QZRCSRVS-Job noch von einer Jobüberwachung verwendet wird. Er bestimmt, ob der Job mindestens zwei Mal innerhalb der maximalen Intervalllänge der Jobüberwachung verwendet wurde. Der Job wird beendet, wenn er nicht während der vergangenen zwei Stunden verwendet wurde. Für diesen Vergleich werden Java-Zeitmarken verwendet. Daher muss der von Java verwendete Zeitzonenwert unbedingt korrekt sein (Systemwert QTIMZON).

QZRCSRVS-Jobs werden automatisch zwei Stunden nach Beendigung des unterstützten Jobs entfernt. QZRCSRVS-Jobs werden ebenfalls beendet, wenn die Jobüberwachung, die diese Jobs erstellt hat, stoppt oder wenn Management Central beendet wird.

**Anmerkung:** Da die Management Central-Jobüberwachung aktive Jobs überwacht, werden im QZRCS-RVS-Job unter Umständen Nachrichten ausgegeben, dass die interne Jobkennung nicht mehr gültig ist. Dies ist in der Regel der Fall, wenn ein überwachter Job mit der Messgröße ″Jobprotokollnachrichten″ oder ″Jobstatus″ beendet wird, während die Überwachung aktiv ist.

### **Neue Überwachung erstellen**

Die Erstellung einer neuen Überwachung ist ein schneller und einfacher Vorgang, der im Fenster ″Neue Überwachung″ beginnt. Erweitern Sie in iSeries Navigator den Eintrag ″Management Central″, erweitern Sie den Eintrag **Überwachungen**, klicken Sie mit der rechten Maustaste auf den Überwachungstyp, den Sie erstellen wollen (z. B. **Job**), und klicken Sie dann auf **Neue Überwachung**.

Nachdem Sie einen Namen für die neue Überwachung vergeben haben, müssen Sie angeben, was überwacht werden soll. Wenn Sie eine Jobüberwachung erstellen, wählen Sie aus, welche Jobs überwacht werden sollen. Bitte achten Sie darauf, nur so viele Jobs zu überwachen, wie Sie zum Erhalt der benötigten Informationen unbedingt benötigen. Die Überwachung einer großen Anzahl von Jobs kann die Leistung Ihres Systems beeinträchtigen.

Für das Angeben von Jobs gibt es folgende Möglichkeiten:

### **Zu überwachende Jobs**

Sie können die Jobs nach dem Jobnamen, dem Jobbenutzer, dem Jobtyp und dem Subsystem angeben. Bei der Angabe eines Jobnamens, eines Jobbenutzers oder eines Subsystems können Sie eines oder mehrere Zeichen durch das Platzhalterzeichen \* (Stern) ersetzen.

### **Zu überwachende Server**

Sie können die Jobs durch den Servernamen angeben. Die entsprechende Auswahl treffen Sie unter der Indexzunge **Zu überwachende Server** in der Liste **Verfügbare Server**. Sie können auch einen eigenen Server angeben, indem Sie auf der Seite ″Neue Überwachung″ oder

″Überwachungseigenschaften - Allgemein″ unter der Indexzunge **Zu überwachende Server** auf die Schaltfläche **Eigenen Server hinzufügen** klicken. Zur Erstellung eines eigenen Servers verwenden Sie die API Job ändern (QWTCHGJB).

Wenn mehrere Kriterien für die Jobauswahl angegeben werden, werden alle Jobs überwacht, die eines der Kriterien erfüllen.

Weitere Informationen zu diesen und weiteren Management Central-Tasks und -Themen finden Sie in der ausführlichen Taskhilfe, die im iSeries Navigator-Fenster aufgerufen werden kann. Klicken Sie in der Menüleiste auf **Hilfe**, und wählen Sie **Übersicht über iSeries Navigator** → **Management Central** aus.

### **Messgrößen auswählen:**

Für jeden Überwachungstyp bietet Management Central mehrere Bewertungen, so genannte *Messgrößen*, mit denen Sie unterschiedliche Aspekte der Systemaktivität besonders hervorheben können. Eine Messgröße ist die Messung eines bestimmten Merkmals einer Systemressource oder die Leistung eines Programms oder Systems.

Für eine *Systemüberwachung* haben Sie die Auswahl aus einer breiten Palette verfügbarer Messgrößen, z. B. CPU-Auslastung, interaktive Antwortzeit, Transaktionsrate, Auslastung des Plattenzugriffsarms, Plattenspeicher, Platten-IOP-Auslastung etc.

Für eine *Nachrichtenüberwachung* können Sie Nachrichten-IDs , Nachrichtentypen, Wertigkeiten angeben. Außerdem können Sie aus einer Liste der vordefinierten Nachrichtengruppen auswählen, die einem bestimmten Problemtyp zugeordnet werden können, z. B. einem Datenübertragungsverbindungsfehler, einem Verkabelungs- oder Hardwarefehler oder einem Modemfehler.

Für eine *Dateiüberwachung* können Sie die Überwachung von Dateien auf mehreren Endpunktsystemen auf eine bestimmte Zeichenfolge oder Größe auswählen. Sie können auch auswählen, dass ein Ereignis ausgelöst wird, sobald eine angegebene Datei geändert wurde. Sie können die zu überwachenden Dateien oder die Option **Systemprotokoll** auswählen, die das i5/OS-Systemprotokoll (QHST) überwacht.

Für eine *Jobüberwachung* gehören zu den verfügbaren Messgrößen: Jobanzahl, Jobstatus, Jobprotokollnachrichten, CPU-Auslastung, logische E/A-Rate, Platten-E/A-Rate, Übertragungs-E/A-Rate, Transaktionsrate etc.

Auf der Seite ″Messgrößen″ des Fensters ″Neue Überwachung″ können Sie die zu überwachenden Messgrößen anzeigen und ändern. Auf diese Seite greifen Sie zu, indem Sie auf den Eintrag **Überwachungen** klicken, mit der rechten Maustaste auf den Überwachungstyp klicken, den Sie erstellen wollen (z. B. **Job**), und dann auf **Neue Überwachung** klicken. Füllen Sie die erforderlichen Felder aus, und klicken Sie anschließend auf die Indexzunge **Messgrößen**.

Wenn Sie bei der Auswahl der Messgrößen Unterstützung benötigen, können Sie den Onlinehilfetext hinzuziehen. Bitte achten Sie darauf, Schwellenwerte anzugeben, damit Sie benachrichtigt werden, und Aktionen anzugeben, die ausgeführt werden sollen, sobald ein bestimmter Wert (der so genannte Auslösewert) erreicht wird.

### **Messgrößen für Jobüberwachung**

Sie können eine beliebige Messgröße, eine Gruppe von Messgrößen oder alle Messgrößen der Liste in die Überwachung aufnehmen. Die folgenden Messgrößen stehen für eine Jobüberwachung zur Verfügung:

Anzahl Jobs Überwacht eine spezifische Anzahl von Jobs, die mit der Jobauswahl übereinstimmen.

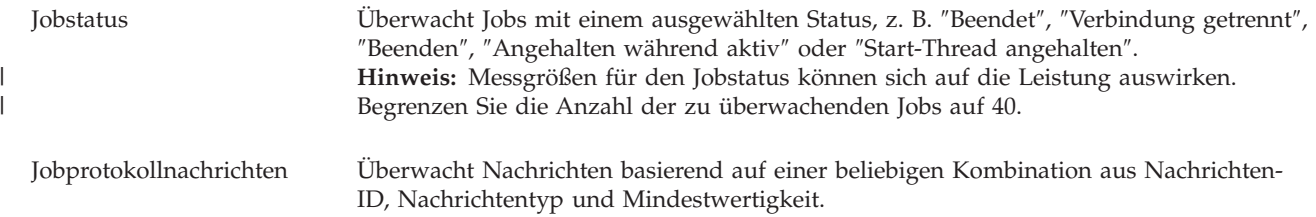

### **Numerische Werte für Job**

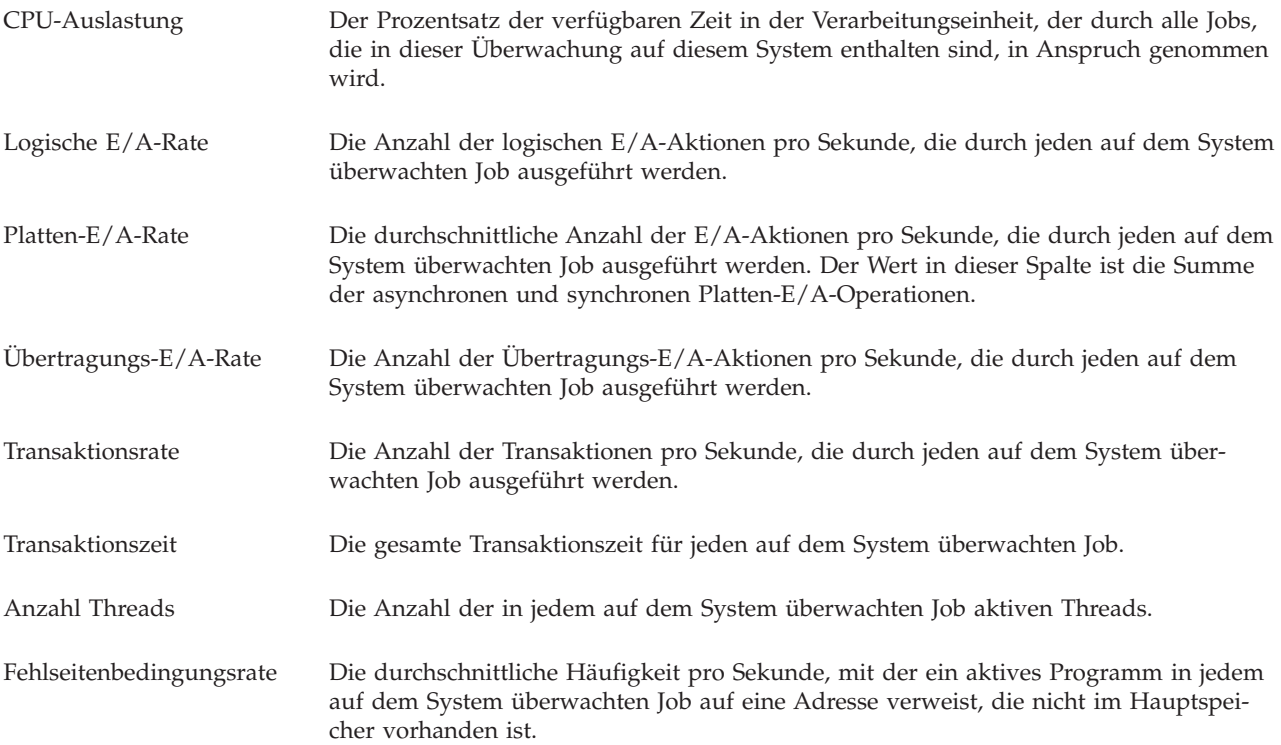

## **Numerische Werte für Zusammenfassung**

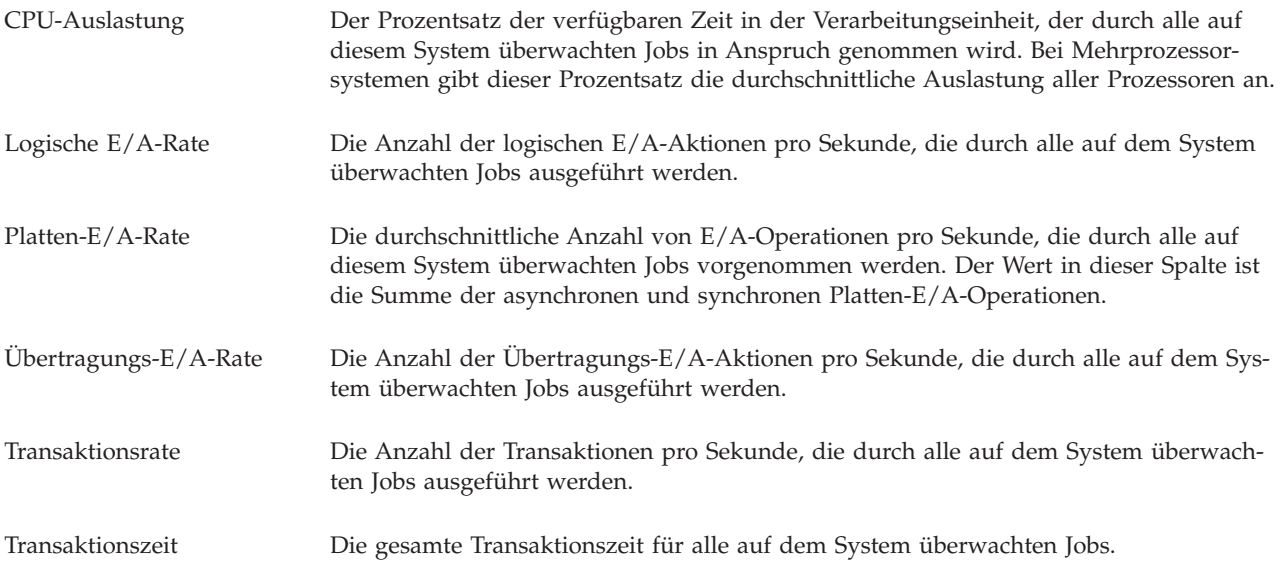

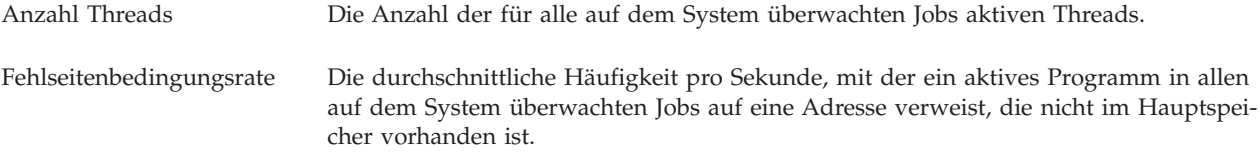

#### **Schwellenwerte angeben:**

Durch das Definieren eines Schwellenwerts für eine Messgröße, die von einer Überwachung erfasst wird, können Sie benachrichtigt werden, und Sie können bei Bedarf Aktionen angeben, die ausgeführt werden sollen, sobald ein bestimmter Wert (*Auslösewert*) erreicht ist. Außerdem können Sie Aktionen angeben, die bei Erreichen eines zweiten Werts (dem so genannten *Rücksetzwert*) ausgeführt werden sollen.

Wenn Sie z. B. eine Systemüberwachung erstellen, können Sie einen i5/OS-Befehl angeben, der verhindert, dass neue Jobs gestartet werden, wenn die CPU-Auslastung 90% erreicht, und einen anderen i5/OS-Befehl, der das Starten neuer Jobs zulässt, wenn die CPU-Auslastung unter 70% fällt.

Für einige Messgrößen ist die Angabe eines Rücksetzwerts angemessen, der den Schwellenwert zurücksetzt und ein erneutes Auslösen des Schwellenwerts gestattet, wenn der Auslösewert erreicht wird. Für diese Schwellenwerte können Sie einen Befehl angeben, der ausgeführt werden soll, wenn der Rücksetzwert erreicht ist. Für andere Messgrößen (z. B. Dateistatus und Text für Dateiüberwachungen und alle für eine Nachrichtenüberwachung definierten Nachrichten) können Sie angeben, dass der Schwellenwert automatisch zurückgesetzt wird, wenn der Auslöserbefehl ausgeführt wird.

Für jede Messgröße, die von der Überwachung erfasst wird, können Sie bis zu zwei Schwellenwerte definieren. Die Schwellenwerte werden gemäß dem Wert ausgelöst oder zurückgesetzt, der zum Zeitpunkt der Messgrößenerfassung vorliegt. Durch die Angabe von größeren Erfassungsintervallen im Feld ″Dauer″ können unnötige Schwellenwertaktivitäten vermieden werden, die durch häufiges Überprüfen von Werten entstehen.

Sie können auch auswählen, dass dem Ereignisprotokoll ein Ereignis hinzugefügt wird, sobald der Auslösewert oder der Rücksetzwert erreicht wird.

Auf den Indexzungen ″Schwellenwert″ der Seite ″Neue Überwachung - Messgrößen″ können Sie für jede Messgröße, deren Überwachung Sie ausgewählt haben, einen Schwellenwert definieren. Wenn Sie z. B. eine Jobüberwachung erstellen, können Sie Ihre Schwellenwerte je nach Auswahl der Messgröße wie folgt definieren:

Anzahl Jobs Wenn Sie einen Schwellenwert definieren, können Sie einen Befehl angeben, der auf dem Endpunktsystem ausgeführt wird, sobald der Schwellenwert ausgelöst wird. Beispiel: Bei Auswahl von **25 Jobs** wird der Schwellenwert immer dann ausgelöst, wenn die Überwachung feststellt, dass während der Anzahl der Erfassungsintervalle, die Sie im Feld **Dauer** angegeben haben, mehr als 25 Jobs aktiv sind.

> Anschließend können Sie einen Befehl definieren, der auf dem Endpunktsystem ausgeführt wird, sobald die Überwachung mehr als 25 Jobs feststellt. Wenn Sie beim Angeben der Parameter für den Befehl Unterstützung benötigen, können Sie den Namen des Befehls eingeben und auf die Schaltfläche **Bedienerführung** klicken. Ausführlichere Informationen und Beispiele für die Angabe von Befehlen, die ausgeführt werden sollen, wenn Schwellenwerte ausgelöst werden, finden Sie im Thema ″performance scenarios″.

Die Verwendung der Option **Zurücksetzen aktivieren** ist wahlfrei. Sie kann erst dann ausgewählt werden, nachdem ein Auslöser definiert wurde. Sie können außerdem einen Befehl angeben, der auf dem Endpunktsystem ausgeführt werden soll, sobald der Schwellenwert zurückgesetzt wird.

Jobprotokollnachricht Sie müssen die Option **Auslösen, wenn eine der folgenden Nachrichten an das Jobprotokoll gesendet wird** auswählen und einen Wert definieren, bevor Sie die Bedingungen angeben können, die einen Schwellenwert auslösen sollen. Die zu überwachenden Nachrichten können Sie durch eine beliebige Kombination aus Nachrichten-ID, Nachrichtentyp und Mindestwertigkeit angeben. Jede Zeile in der Tabelle ″Jobprotokollnachrichten″ enthält eine Kombination aus Bedingungen, die erfüllt werden müssen, damit eine Nachricht einen Schwellenwert auslöst. Ein Schwellenwert wird dann ausgelöst, wenn die Bedingungen in mindestens einer Zeile erfüllt werden. Informationen zur Angabe der Bedingungen, die einen Schwellenwert auslösen, finden Sie im Onlinehilfetext. Bitte achten Sie darauf, nur so viele Jobs zu überwachen, wie Sie zum Erhalt der benötigten Informationen unbedingt benötigen. Die Überwachung einer großen Anzahl von Jobs auf Jobprotokollnachrichten kann die Leistung Ihres Systems beeinträchtigen. Sie können einen Befehl angeben, der auf dem Endpunktsystem ausgeführt werden soll, sobald der Schwellenwert ausgelöst wird. Wenn Sie beim Angeben der Parameter für den Befehl Unterstützung benötigen, können Sie den Namen des Befehls eingeben und auf die Schaltfläche **Bedienerführung** klicken. Bitte achten Sie darauf, die Häufigkeit anzugeben, mit der die Überwachung eine Prüfung auf Jobprotokollnachrichten durchführen soll. Den entsprechenden Wert können Sie angeben, nachdem Sie auf die Indexzunge ″Erfassungsintervall″ geklickt haben. Ein Auslöser für Nachrichten kann nur manuell zurückgesetzt werden. Sie können einen Befehl angeben, der auf dem Endpunktsystem ausgeführt werden soll, sobald der Schwellenwert zurückgesetzt wird. Wenn Sie die Überwachung zurücksetzen, können Sie dies immer noch ohne Ausführung des angegebenen Befehls tun. Jobstatus Wählen Sie unter der Indexzunge **Messgrößen - Allgemein** die Statuswerte aus, die überwacht werden sollen. Klicken Sie auf die Indexzunge **Messgrößen - Schwellenwert für Status**, und geben Sie die Bedingungen an, die einen Schwellenwert auslösen sollen. Sie müssen die Option **Auslösen, wenn Job einen ausgewählten Status aufweist** auswählen, bevor Sie die Bedingungen angeben können, die einen Schwellenwert auslösen sollen. Der Schwellenwert wird immer dann ausgelöst, wenn die Überwachung feststellt, dass der Job während der Anzahl der Erfassungsintervalle, die Sie im Feld **Dauer** angegeben haben, einen der ausgewählten Statuswerte hat. Sie können anschließend einen Befehl angeben, der auf dem Endpunktsystem ausgeführt werden soll, sobald der Schwellenwert ausgelöst wird. Wenn Sie beim Angeben der Parameter für den Befehl Unterstützung benötigen, können Sie den Namen des Befehls eingeben und auf die Schaltfläche **Bedienerführung** klicken. Die Verwendung der Option **Zurücksetzen, wenn Job keinen ausgewählten Status aufweist** ist wahlfrei. Sie kann erst dann ausgewählt werden, nachdem ein Auslöser definiert wurde. Sie können einen Befehl angeben, der auf dem Endpunktsystem ausgeführt werden soll, sobald der Schwellenwert zurückgesetzt wird. Numerische Werte für Job Wenn Sie den Schwellenwert definieren, können Sie einen Befehl angeben, der auf dem Endpunktsystem ausgeführt werden soll, sobald der Schwellenwert ausgelöst wird. Beispiel: Wenn Sie für die Messgröße ″Transaktionsrate″ die Einstellung **101 Transaktionen pro Sekunde** auswählen, wird der Schwellenwert immer dann ausgelöst, wenn die Überwachung während der Anzahl der Erfassungsintervalle, die Sie im Feld **Dauer** angegeben haben, in einem der ausgewählten Jobs mehr als 101 Transaktionen pro Sekunde feststellt. Anschließend können Sie einen Befehl definieren, der auf dem Endpunktsystem ausgeführt wird, sobald die Überwachung mehr als 101 Transaktionen feststellt. Wenn Sie beim Angeben der Parameter für den Befehl Unterstützung benötigen, können Sie den Namen des Befehls eingeben und auf die Schaltfläche **Bedienerführung** klicken. Die Verwendung der Option **Zurücksetzen aktivieren** ist wahlfrei. Sie kann erst dann ausgewählt werden, nachdem ein Auslöser definiert wurde. Sie können außerdem einen Befehl angeben, der auf dem Endpunktsystem ausgeführt werden soll, sobald der Schwellenwert zurückgesetzt wird.

Numerische Werte für Zusammenfassung (Gesamtwert für alle Jobs)

Wenn Sie einen Schwellenwert definieren, können Sie einen Befehl angeben, der auf dem Endpunktsystem ausgeführt wird, sobald der Schwellenwert ausgelöst wird. Beispiel: Wenn Sie für die Messgröße ″Transaktionsrate″ die Einstellung **1001 Transaktionen pro Sekunde** auswählen, wird der Schwellenwert immer dann ausgelöst, wenn die Überwachung während der Anzahl der Erfassungsintervalle, die Sie im Feld **Dauer** angegeben haben, in allen ausgewählten Jobs mehr als 1001 Transaktionen pro Sekunde feststellt.

Anschließend können Sie einen Befehl definieren, der auf dem Endpunktsystem ausgeführt wird, sobald die Überwachung mehr als 1001 Transaktionen feststellt. Wenn Sie beim Angeben der Parameter für den Befehl Unterstützung benötigen, können Sie den Namen des Befehls eingeben und auf die Schaltfläche **Bedienerführung** klicken.

Die Verwendung der Option **Zurücksetzen aktivieren** ist wahlfrei. Sie kann erst dann ausgewählt werden, nachdem ein Auslöser definiert wurde. Sie können außerdem einen Befehl angeben, der auf dem Endpunktsystem ausgeführt werden soll, sobald der Schwellenwert zurückgesetzt wird.

Weitere Informationen zu diesen und weiteren Management Central-Tasks und -Themen finden Sie in der ausführlichen Taskhilfe, die im iSeries Navigator-Fenster aufgerufen werden kann. Klicken Sie in der Menüleiste auf **Hilfe**, und wählen Sie **Übersicht über iSeries Navigator** → **Management Central** aus.

#### **Erfassungsintervall angeben:**

Beim Definieren der Schwellenwerte für die Messgrößen, die Sie für die Überwachung ausgewählt haben, müssen Sie berücksichtigen, wie häufig die Daten erfasst werden sollen.

Klicken Sie auf die Indexzunge **Erfassungsintervall**. Auf dieser Seite können Sie festlegen, ob für alle Messgrößen ein identisches Erfassungsintervall verwendet werden oder für jede Messgröße ein anderes Erfassungsintervall gelten soll. Beispiel: Die Daten über die Jobanzahl sollen alle 30 Sekunden erfasst werden. Die Daten über die Jobprotokollnachrichten hingegen sollen nur alle 5 Minuten erfasst werden, weil die Erfassung dieser Daten normalerweise länger als die Erfassung Jobanzahl dauert.

Wenn Sie numerische und Statusmessgrößen häufiger als alle 5 Minuten überwachen wollen, müssen Sie die Option **Verschiedene Erfassungsintervalle für jeden Messgrößentyp verwenden** auswählen.

**Anmerkung:** Das Erfassungsintervall der Messgrößen für die Jobanzahl, die numerischen Werte für Job und die numerischen Werte für Zusammenfassung muss kleiner-gleich dem Erfassungsintervall für die Messgröße ″Jobstatus″ sein.

Um die Anzahl der Erfassungsintervalle für jeden Schwellenwert anzugeben, klicken Sie auf die Index-| zunge **Messgrößen** und geben die gewünschte Anzahl Intervalle in das Feld **Dauer** ein. |

#### **Ausführungsbefehle für Schwellenwerte angeben:**

Ein *Schwellenwert* ist eine Einstellung für eine Messgröße, die durch eine Überwachung erfasst wird. *Schwellenwertbefehle* werden auf dem Endpunktsystem automatisch ausgeführt, sobald Schwellenwertereignisse auftreten. Schwellenwertbefehle unterscheiden sich von möglicherweise definierten Schwellenwertaktionen. Schwellenwertaktionen finden auf dem PC oder dem zentralen System statt, wohingegen Schwellenwertbefehle auf den Endpunktsystemen ausgeführt werden.

### **Einsatzmöglichkeiten für Schwellenwertbefehle**

Mit den Schwellenwerteinstellungen können Sie jeden i5/OS-Befehl automatisieren, der ausgeführt werden soll, sobald Schwellenwerte ausgelöst oder zurückgesetzt werden. Beispiel: Sie führen eine Jobüberwachung aus und ein bestimmter Stapeljob, der vor Beginn der ersten Schicht beendet sein sollte, ist um 6.00 Uhr morgens immer noch aktiv. In diesem Fall können Sie den Schwellenwert 1 so definieren, dass

eine Nachricht an einen Systembediener gesendet wird, der diesen Job beobachten soll. Außerdem können Sie den Schwellenwert 2 so festlegen, dass ein Befehl für die Beendigung des Jobs gesendet wird, wenn der Job um 7.00 Uhr immer noch aktiv ist.

In anderen Situationen ist es unter Umständen erforderlich, die Systembediener zu benachrichtigen, falls bei der Jobüberwachung festgestellt wird, dass die Wartezeiten für die FTP- und HTTP-Server einen Mittelwert erreicht haben. Wenn der FTP-Server-Job beendet wird, können Sie den Server mit einem Serverstartbefehl (z. B. STRTCPSVR \*FTP) erneut starten. Durch das Definieren von Schwellenwerten und das Angeben von Befehlen können Sie viele unterschiedliche Situationen automatisch handhaben. Kurz gesagt gibt es viele denkbare Methoden, mit denen Sie Schwellenwertbefehle in Ihrer Umgebung sinnvoll einsetzen können.

### **Schwellenwertbefehle definieren**

Klicken Sie im Fenster ″Neue Überwachung - Messgrößen″ auf die Indexzunge **Schwellenwerte**, um die Schwellenwerte zu aktivieren. Bevor Sie Schwellenwertbefehle definieren können, müssen Sie die Schwellenwerte durch Auswahl der Option **Auslösen aktivieren** (oder einer ähnlich lautenden Option) aktivieren. Anschließend können Sie in diesem Fenster alle Befehle eingeben, die ausgeführt werden sollen, sobald der Auslösewert für diesen Schwellenwert erreicht wird. Wählen Sie die Option **Zurücksetzen aktivieren** (oder eine ähnlich lautende Option) aus, wenn Sie einen Befehl angeben wollen, der ausgeführt werden soll, sobald der Rücksetzwert für den Schwellenwert erreicht wird.

In den Management Central-Überwachungen können Sie auch Stapelbefehle angeben, die auf dem Server ausgeführt werden sollen, sobald der Schwellenwert ausgelöst oder zurückgesetzt wird. Wenn Sie beim Angeben der Parameter für einen i5/OS-Befehl Unterstützung benötigen, können Sie den Namen des Befehls eingeben und auf die Schaltfläche **Bedienerführung** klicken bzw. die Taste F4 drücken. Sie können sogar Ersetzungsvariablen (z. B. &TIME oder &NUMCURRENT) verwenden, um Informationen wie beispielsweise die Uhrzeit und den Ist-Wert der Messgröße an den Befehl zu übergeben.

### **Ereignisprotokollierung und Aktionen angeben:**

Nachdem Sie die Angabe der Schwellenwerte für Ihre Überwachung beendet haben, können Sie auf die Indexzunge **Aktionen** klicken und dann die Ereignisprotokollierung und die PC-Aktionen auswählen, die stattfinden sollen, sobald ein Schwellenwert ausgelöst oder zurückgesetzt wird.

Zu den verfügbaren Aktionen gehören unter anderem

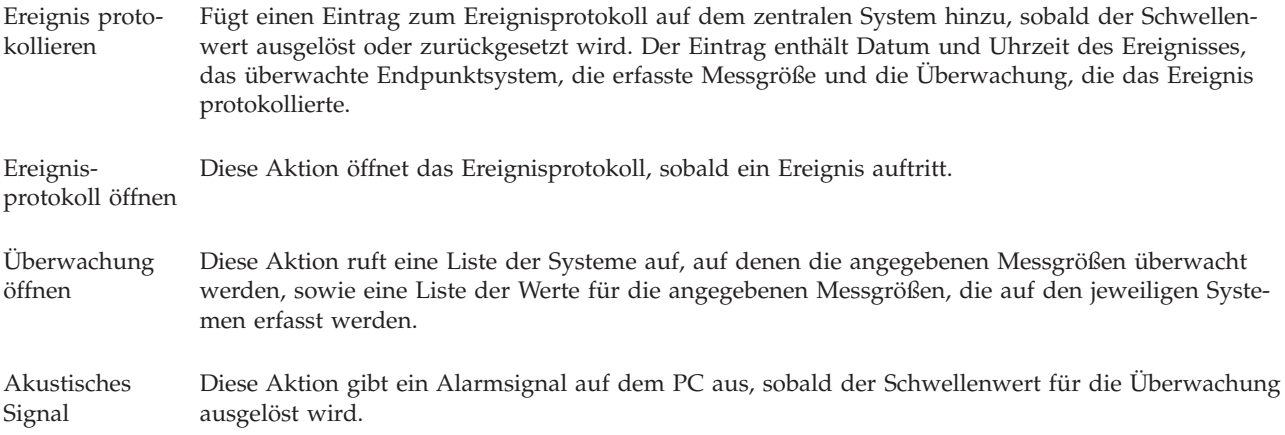

i5/OS-Befehl ausführen Wenn Sie einen Serverbefehl angegeben haben, der beim Auslösen oder Zurücksetzen des Schwellenwerts für diese Überwachung ausgeführt werden soll, wird ein solcher Befehl nur in den Zeiten ausgeführt, in denen Aktionen angewendet werden sollen. Diese Option kann auf der Seite ″Aktionen″ nicht geändert werden. Soll der Befehl nicht ausgeführt werden, können Sie ihn auf der Seite ″Messgrößen″ entfernen. Immer dann, wenn Sie einen Schwellenwert manuell zurücksetzen, können Sie auswählen, ob der angegebene Rücksetzbefehl ausgeführt werden soll.

Nachdem Sie die Aktionen angegeben haben, die beim Erreichen eines Schwellenwerts ausgeführt werden sollen, können Sie angeben, wann die ausgewählten Schwellenwerte und Aktionen angewendet werden sollen.

### **Ereignisprotokoll lesen**

Im Fenster ″Ereignisprotokoll″ wird eine Liste mit den Ereignissen für das Auslösen und Zurücksetzen von Schwellenwerten für alle Überwachungen angezeigt. Sie können auf der Seite ″Überwachungseigenschaften - Aktionen″ für jede Überwachung angeben, ob Ereignisse dem Ereignisprotokoll hinzugefügt werden sollen. Sollen die Eigenschaftenfenster für eine beliebige Überwachung aufgerufen werden, wählen Sie die Überwachung in der Liste ″Überwachungen″ und anschließend im Menü ″Datei″ die Option ″Eigenschaften″ aus.

Die Liste mit den Ereignissen ist standardmäßig nach Datum und Zeit geordnet. Sie können die Anordnung jedoch ändern, indem Sie auf eine beliebige Spaltenüberschrift klicken. Um beispielsweise die Liste nach den Endpunktsystemen zu sortieren, auf denen das Ereignis auftrat, klicken Sie auf ″System″.

Ein Symbol links von jedem Ereignis zeigt den Ereignistyp an:

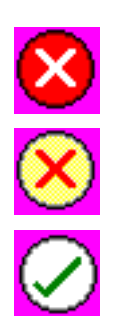

Dieses Symbol zeigt an, dass es sich bei dem Ereignis um ein Auslöse-Ereignis handelt, für das kein Serverbefehl angegeben wurde, der beim Auslösen des Schwellenwerts ausgeführt werden soll.

Dieses Symbol zeigt an, dass es sich bei dem Ereignis um ein Auslöse-Ereignis handelt, für das ein Serverbefehl angegeben wurde, der beim Auslösen des Schwellenwerts ausgeführt werden soll.

Dieses Symbol zeigt an, dass es sich bei diesem Ereignis um ein Ereignis für das Zurücksetzen des Schwellenwertes handelt.

Sie können die Liste mit den Ereignissen anpassen, damit nur die Ereignisse aufgeführt werden, die bestimmten Kriterien entsprechen. Wählen Sie hier in der Menüleiste das Menü **Optionen** und anschließend in diesem Menü die Option **Anzeigeoptionen** aus.

Sie können auswählen, welche Informationsspalten in der Liste angezeigt werden sollen. Außerdem können Sie angeben, in welcher Reihenfolge die Spalten erscheinen sollen. Wählen Sie hierzu in der Menüleiste das Menü **Optionen** und in diesem Menü die Option **Spalten** aus.

Um weitere Informationen darüber zu erhalten, welcher Vorgang den Ereignisprotokolleintrag ausgelöst hat, können Sie die Eigenschaften eines Ereignisses anzeigen.

Sie können mehrere Ereignisprotokollfenster gleichzeitig öffnen. Außerdem können Sie mit anderen Fenstern arbeiten, während die Ereignisprotokollfenster geöffnet sind. Ereignisprotokollfenster werden ständig aktualisiert, sobald Ereignisse auftreten.

### **Schwellenwerte und Aktionen für Überwachung anwenden:**

Nachdem Sie die Schwellenwerte angegeben und das Protokollieren von Ereignissen ausgewählt haben, können Sie festlegen, ob diese Schwellenwerte und Aktionen immer oder nur an ausgewählten Tagen und Zeiten angewendet werden sollen.

**Anmerkung:** Die folgenden Informationen treffen für Systemüberwachungen nicht zu, weil Systemüberwachungen kontinuierlich ausgeführt werden. | |

Wenn Sie sich für die zweite Möglichkeit entscheiden, müssen Sie die Startzeit und die Endzeit auswählen. Befindet sich das zentrale System in einer anderen Zeitzone als das Endpunktsystem, müssen Sie beachten, dass die Schwellenwerte und Aktionen zu dem Zeitpunkt angewendet werden, an dem die Startzeit auf dem überwachten Endpunktsystem erreicht wird. Sie müssen außerdem mindestens einen Tag auswählen, an dem die Schwellenwerte und Aktionen angewendet werden sollen. Die Schwellenwerte und Aktionen werden von der ausgewählten Startzeit des ausgewählten Tages bis zum nächsten Eintreten der Endzeit auf dem Endpunktsystem angewendet.

Beispiel: Wenn die Schwellenwerte und Aktionen montags über Nacht angewendet werden sollen, können Sie im Feld **Von** die Uhrzeit ″23.00″ und im Feld **Bis** die Uhrzeit ″6.00″ auswählen und die Option **Montag** aktivieren. Die angegebenen Optionen werden dann immer ausgeführt, sobald die angegebenen Schwellenwerte zu einem beliebigen Zeitpunkt zwischen Montag, 23.00 Uhr, und Dienstag, 6.00 Uhr, erreicht werden.

Wenn Sie zur Erstellung der Überwachung weitere Informationen benötigen, können Sie den Onlinehilfetext hinzuziehen. Dort ist auch beschrieben, wie Sie die Überwachung starten.

Weitere Informationen zu diesen und weiteren Management Central-Tasks und -Themen finden Sie in der ausführlichen Taskhilfe, die im iSeries Navigator-Fenster aufgerufen werden kann. Klicken Sie in der Menüleiste auf **Hilfe**, und wählen Sie **Übersicht über iSeries Navigator** → **Management Central** aus.

### **Ergebnisse der Überwachung anzeigen:**

Nachdem Sie angegeben haben, wann die Schwellenwerte und Aktionen anzuwenden sind, die Sie für Ihre Überwachung definiert haben, können Sie die Ergebnisse der Überwachung anzeigen.

Doppelklicken Sie auf den Namen der Überwachung, um das Fenster ″Überwachung″ zu öffnen. Im Fenster ″Überwachung″ werden der Gesamtstatus der Überwachung sowie eine Liste der Zielsysteme angezeigt, auf denen die Überwachung aktiv ist.

Für Job-, Nachrichten- und Dateiüberwachungen enthält die Liste der Zielsysteme im oberen Fensterbereich (Zusammenfassungsbereich) den Status der Überwachung auf jedem System sowie Datum und Uhrzeit für die letzte Erfassung der Überwachungsdaten. Im Zusammenfassungsbereich werden außerdem zusätzliche Informationen zu den erfassten spezifischen Messgrößen angezeigt. |

Nachdem Sie ein System ausgewählt haben, werden im unteren Fensterbereich ausführliche Informationen dazu angezeigt, was auf diesem System überwacht wird. Wenn Sie z. B. ein Jobüberwachungsfenster anzeigen, enthält die Liste der Jobs im unteren Fensterbereich die ausgelösten Ereignisse, das letzte aufgetretene Ereignis sowie die Ist-Werte für die angegebenen Messgrößen.

Durch Auswahl der Option **Spalten** im Menü ″Optionen″ können Sie weitere Informationsspalten anzeigen lassen. Eine Beschreibung der einzelnen Spalten können Sie aufrufen, indem Sie im Fenster ″Spalten″ auf ″Hilfe″ klicken.

In der Liste im unteren Fensterbereich können Sie mit der rechten Maustaste auf einen beliebigen Eintrag klicken und in einem Menü eine der Aktionen auswählen, die ausgeführt werden können. Wenn Sie z. B. einen Job auswählen, haben Sie folgende Auswahl: Ausgelöste Ereignisse zurücksetzen, Jobeigenschaften anzeigen und einen Job anhalten, freigeben oder beenden.

Bei Systemüberwachungen werden ausführliche Informationen als Diagramme angezeigt, die Sie spei-| chern und drucken können. |

Sie können alle Ihre Überwachungen sowie alle iSeries Navigator-Systemverwaltungstasks über Remotezugriff mit iSeries Navigator für drahtlose Übertragung anzeigen.

### *Protokolldiagrammkonzepte:*

Dieser Abschnitt enthält eine Beschreibung der verfügbaren Optionen zum Verwalten und Anzeigen von Datensätzen mit Leistungsdaten.

Das Protokolldiagramm zeigt die Daten an, die in den von den Erfassungsservices erstellten Erfassungsobjekten enthalten sind. Daher sind Art und Volumen der verfügbaren Daten von der Konfiguration Ihres Erfassungsservices abhängig.

Das Datenvolumen, das für die grafische Darstellung verfügbar ist, wird durch die Einstellungen bestimmt, die Sie aus den Eigenschaften der Erfassungsservices ausgewählt haben. Dies gilt insbesondere für die Aufbewahrungsdauer der Erfassung. Verwenden Sie iSeries Navigator, um PM iSeries auf mehreren Systemen zu aktivieren. Wenn Sie PM iSeries aktivieren, können Sie mit der Protokolldiagrammfunktion die Daten anzeigen, die vor Tagen, Wochen oder Monaten erfasst wurden. Dies geht über die Funktionalität zur Echtzeitüberwachung hinaus und bietet Zugriff auf eine Datenzusammenfassung oder detaillierte Daten. Wenn PM iSeries nicht aktiviert ist, unterstützt das Feld für das Datendiagramm 1 bis 7 Tage. Wenn PM iSeries aktiviert ist, definieren Sie, wie lange Ihre Verwaltungserfassungsobjekte auf dem System bleiben:

### v **Detaillierte Daten**

Der Zeitraum, in dem die Verwaltungserfassungsobjekte im Dateisystem bleiben, bevor sie gelöscht werden. Sie können einen bestimmten Zeitraum in Stunden oder Tagen angeben oder **Permanent** auswählen. Wenn Sie **Permanent** auswählen, werden die Verwaltungserfassungsobjekte nicht automatisch gelöscht.

### v **Datendiagramm**

Der Zeitraum, in dem die im Fenster mit dem Protokolldiagramm angezeigten Details und Eigenschaftsdaten im System aufbewahrt werden, bevor sie gelöscht werden. Wenn Sie PM iSeries nicht starten, können Sie einen Zeitraum von einem bis sieben Tagen angeben. Wenn Sie PM iSeries starten, können Sie einen Zeitraum von 1 bis 30 Tagen angeben. Der Standardwert ist eine Stunde.

### v **Datenzusammenfassung**

Der Zeitraum, in dem die Datenerfassungspunkte eines Diagramms im Fenster mit dem Protokolldiagramm angezeigt werden können oder im System bleiben, bevor sie gelöscht werden. Es sind keine Details oder Eigenschaftsdaten verfügbar. Sie müssen PM iSeries starten, um die Felder für die Datenzusammenfassung zu aktivieren. Der Standardwert ist ein Monat.

### *Protokolldiagramm verwenden:*

Dieser Abschnitt enthält schrittweise Anleitungen zum Anzeigen des Protokolldiagramms über iSeries Navigator.

Das Protokolldiagramm ist Bestandteil von iSeries Navigator. So zeigen Sie das Protokolldiagramm der Daten an, die Sie mit den Erfassungsservices überwachen:

- 1. Führen Sie die Anweisungen zum Starten der Erfassungsservices auf einem einzelnen System oder einer Systemverwaltungsgruppe in der iSeries Navigator-Onlinehilfe aus.
- 2. Wählen Sie auf der Seite **Erfassungsservices starten - Allgemein** bei Bedarf **IBM Performance Management for eServer iSeries starten** aus.
- 3. Nehmen Sie Änderungen an den anderen Werten vor, die sich auf die Aufbewahrungsdauer für Erfassung beziehen.
- 4. Klicken Sie auf **OK**.
- 5. Sie können das Protokolldiagramm anzeigen, indem Sie mit der rechten Maustaste auf eine Systemüberwachung oder ein Objekt der Erfassungsservices klicken und **Protokolldiagramm** auswählen.
- 6. Klicken Sie auf **Aktualisieren**, um die Grafikansicht anzuzeigen.

Nach dem Starten eines Protokolldiagramms werden in einem Fenster eine Reihe von Erfassungspunkten angezeigt. Diese Erfassungspunkte auf der Diagrammlinie sind durch drei unterschiedliche Grafiken gekennzeichnet, die den drei verfügbaren Datenstufen entsprechen.

- v Ein quadratischer Erfassungspunkt steht für Daten, die sowohl detaillierte Informationen als auch Informationen zu Eigenschaften enthalten.
- v Ein dreieckiger Erfassungspunkt steht für zusammengefasste Daten, die detaillierte Informationen enthalten.
- v Ein runder Erfassungspunkt steht für Daten, die keine detaillierten Informationen oder Informationen zu Eigenschaften enthalten.

#### **Ausgelösten Schwellenwert für eine Überwachung zurücksetzen:**

Wenn Sie die Ergebnisse der Jobüberwachung anzeigen, können Sie einen ausgelösten Schwellenwert zurücksetzen.

Sie können auswählen, dass der Serverbefehl ausgeführt werden soll, der als Rücksetzbefehl für diesen Schwellenwert angegeben wurde. Sie können den Schwellenwert aber auch ohne die Ausführung des Befehls zurücksetzen.

Außerdem können Sie auswählen, dass Schwellenwerte auf Jobebene, auf Zusammenfassungsebene, auf Systemebene oder auf Überwachungsebene zurückgesetzt werden sollen:

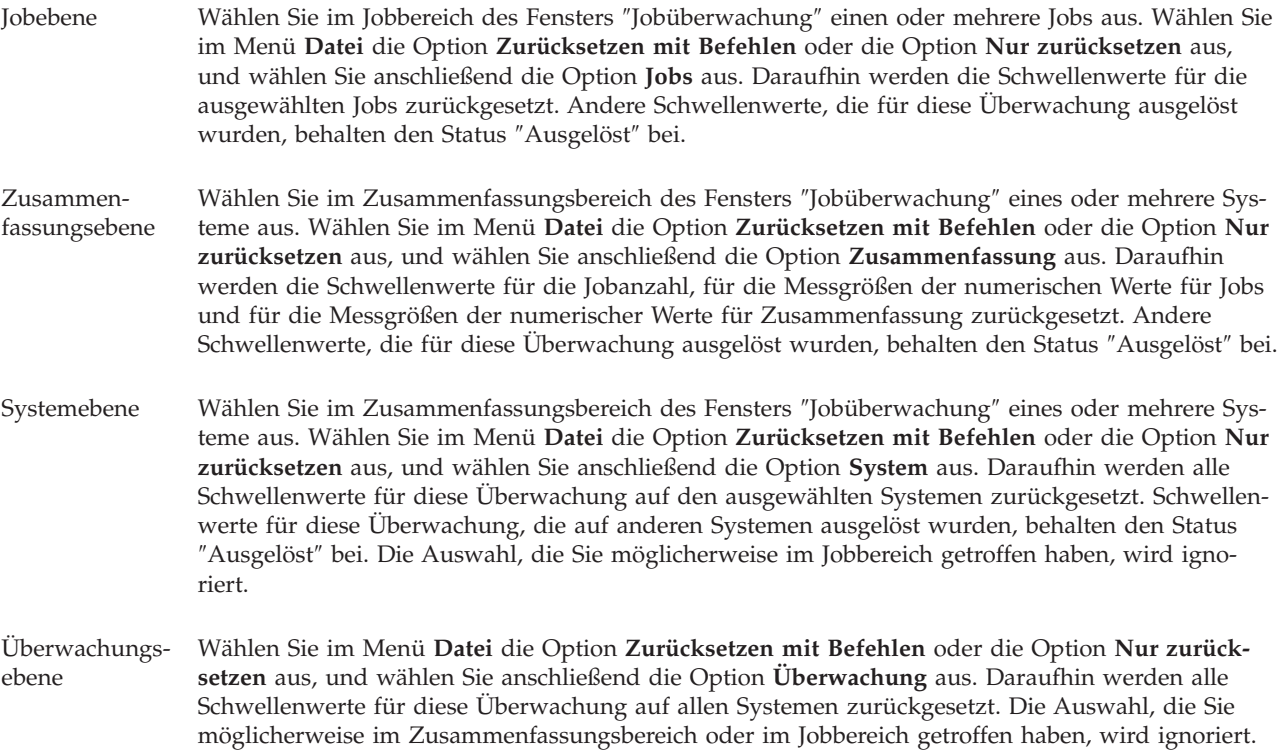

#### **Szenarien: iSeries Navigator-Überwachungen:**

Dieser Abschnitt stellt Szenarien bereit, die zeigen, wie Sie mit den verschiedenen Überwachungstypen bestimmte Aspekte der Systemleistung betrachten können.

Die in iSeries Navigator enthaltenen Überwachungen stellen eine Gruppe leistungsfähiger Tools zum Untersuchen und Verwalten der Systemleistung bereit. Eine Übersicht der Überwachungstypen, die von iSeries Navigator zur Verfügung gestellt werden, finden Sie im Thema über die iSeries Navigator-Überwachungen.

Detaillierte Verwendungsbeispiele und Beispielkonfigurationen finden Sie im folgenden Szenario:

### *Szenario: Systemüberwachung:*

Dieses Szenario zeigt ein Beispiel für eine Systemüberwachung, die Sie bei einer zu hohen CPU-Auslastung warnt und Jobs mit einer niedrigeren Priorität so lange anhält, bis mehr Ressourcen zur Verfügung stehen.

### **Situation**

Als Systemadministrator müssen Sie sicherstellen, dass das iSeries-System über genügend Ressourcen verfügt, um dem laufenden Bedarf der Benutzer und den Geschäftsanforderungen zu entsprechen. Die CPU-Auslastung ist für Ihr System von besonderer Bedeutung. Sie möchten, dass Sie das System bei einer zu hohen CPU-Auslastung warnt und Jobs mit einer niedrigeren Priorität so lange anhält, bis mehr Ressourcen zur Verfügung stehen.

Sie können dazu eine Systemüberwachung definieren, die Ihnen eine Nachricht sendet, wenn die CPU-Auslastung 80% übersteigt. Außerdem kann die Systemüberwachung alle Jobs in der Jobwarteschlange QBATCH so lange anhalten, bis die CPU-Auslastung auf 60% gefallen ist. An diesem Punkt werden die Jobs freigegeben, und der Normalbetrieb wird wieder aufgenommen.

### **Konfigurationsbeispiel**

Zur Konfiguration einer Systemüberwachung müssen Sie definieren, welche Messgrößen verfolgt werden sollen und wie die Überwachung vorgehen soll, wenn die Messgrößen eine angegebene Stufe erreichen. So definieren Sie eine Systemüberwachung, die dieses Ziel erfüllt:

- 1. Erweitern Sie in iSeries Navigator die Einträge **Management Central** → **Überwachungen**, klicken Sie mit der rechten Maustaste auf **Systemüberwachung**, und wählen Sie **Neue Überwachung...** aus.
- 2. Geben Sie auf der Seite **Allgemein** einen Namen und eine Beschreibung für diese Überwachung ein.
- 3. Klicken Sie auf die Indexzunge **Messgrößen**, und geben Sie die folgenden Werte ein:
	- a. Wählen Sie **CPU-Basisauslastung (durchschnittlich)** aus der Liste der verfügbaren Messgrößen aus, und klicken Sie auf **Hinzufügen**. Die durchschnittliche CPU-Basisauslastung wird nun unter ″Zu überwachende Messgrößen″ aufgelistet, und im unteren Teil des Fensters werden die Einstellungen für diese Messgröße angezeigt.
	- b. Geben Sie bei **Erfassungsintervall** an, wie oft diese Daten erfasst werden sollen. Damit wird die Einstellung der Erfassungsservices überschrieben. Geben Sie für dieses Beispiel **30 Sekunden** an.
	- c. Um die Skala für die vertikale Achse des Überwachungsdiagramms für diese Messgröße zu ändern, geben Sie für den **Maximalwert für Diagramm** einen anderen Wert an. Um die Skala für die horizontale Achse des Diagramms für diese Messgröße zu ändern, geben Sie bei **Anzeigezeit** einen anderen Wert an.
	- d. Klicken Sie für die Messgrößeneinstellungen auf die Indexzunge **Schwellenwert 1**, und geben Sie die folgenden Werte ein, um eine Anfragenachricht zu senden, wenn die CPU-Auslastung größergleich 80% ist:
		- 1) Wählen Sie **Schwellenwert aktivieren** aus.
		- 2) Geben Sie als Wert für den Auslöser bei Erreichen des Schwellenwerts **>= 80** an (Auslastung größer-gleich 80 Prozent).
		- 3) Geben Sie bei **Dauer** als Intervall **1** an.
		- 4) Geben Sie bei **i5/OS-Befehl** Folgendes an:

SNDMSG MSG('Warning,CPU...') TOUSR(\*SYSOPR) MSGTYPE(\*INQ)

- 5) Geben Sie als Rücksetzwert für den Schwellenwert **< 60** an (Auslastung kleiner als 60 Prozent). Damit wird die Überwachung zurückgesetzt, wenn die CPU-Auslastung 60% unterschreitet.
- e. Klicken Sie auf die Indexzunge **Schwellenwert 2**, und geben Sie die folgenden Werte ein, um alle Jobs in der Jobwarteschlange QBATCH anzuhalten, wenn die CPU-Auslastung über fünf Erfassungsintervalle hinweg 80% überschreitet:
	- 1) Wählen Sie **Schwellenwert aktivieren** aus.
	- 2) Geben Sie als Wert für den Auslöser bei Erreichen des Schwellenwerts **>= 80** an (Auslastung größer-gleich 80 Prozent).
	- 3) Geben Sie bei **Dauer** als Intervall **5** an.
	- 4) Geben Sie bei **i5/OS-Befehl** Folgendes an: HLDJOBQ JOBQ(QBATCH)
	- 5) Geben Sie als Rücksetzwert für den Schwellenwert **< 60** an (Auslastung kleiner als 60 Prozent). Damit wird die Überwachung zurückgesetzt, wenn die CPU-Auslastung 60% unterschreitet.
	- 6) Geben Sie bei **Dauer** als Intervall **5** an.
	- 7) Geben Sie bei **i5/OS-Befehl** Folgendes an: RLSJOBQ JOBQ(QBATCH)

Dieser Befehl gibt die Jobwarteschlange QBATCH frei, wenn die CPU-Auslastung über fünf Erfassungsintervalle hinweg 60% unterschreitet.

- 4. Klicken Sie auf die Indexzunge **Aktionen**, und wählen Sie **Ereignis protokollieren** in den Spalten **Auslösen** und **Zurücksetzen** aus. Dadurch wird ein Eintrag im Ereignisprotokoll erstellt, wenn die Schwellenwerte ausgelöst und zurückgesetzt werden.
- 5. Klicken Sie auf die Indexzunge **Systeme und Gruppen**, um die zu überwachenden Systeme und Gruppen auszuwählen.
- 6. Klicken Sie auf **OK**, um die Überwachung zu speichern.
- 7. Klicken Sie in der Liste der Systemüberwachungen mit der rechten Maustaste auf die neue Überwachung, und wählen Sie **Starten** aus.

### **Ergebnisse**

Die neue Überwachung zeigt die CPU-Auslastung an, wobei alle 30 Sekunden entsprechend dem angegebenen Erfassungsintervall neue Datenpunkte hinzugefügt werden. Die Überwachung führt die angegebenen Schwellenwertaktionen - auch bei ausgeschaltetem PC - automatisch aus, wenn die CPU-Auslastung 80% erreicht.

**Anmerkung:** Diese Überwachung verfolgt nur die CPU-Auslastung. Sie können eine beliebige Anzahl der verfügbaren Messgrößen in eine Überwachung aufnehmen; jede Messgröße kann eigene Schwellenwerte und Aktionen besitzen. Sie können auch über mehrere Systemüberwachungen verfügen, die gleichzeitig ausgeführt werden.

*Szenario: Jobüberwachung für CPU-Auslastung:*

Hier finden Sie ein Beispiel für eine Jobüberwachung, die die CPU-Auslastung verfolgt und den Eigner des Jobs benachrichtigt, wenn die CPU-Auslastung zu hoch wird.

### **Situation**

Sie führen eine neue Anwendung auf Ihrem iSeries-Server aus, und Sie sind besorgt, dass einige der neuen interaktiven Jobs die Ressourcen in einem nicht akzeptablen Umfang in Anspruch nehmen. Die Eigner der betreffenden Jobs sollen benachrichtigt werden, wenn ihre Jobs jemals zu viel CPU-Kapazität nutzen.

Sie können eine Jobüberwachung definieren, die die Jobs der neuen Anwendung überwacht und eine Nachricht sendet, wenn ein Job über 30% der CPU-Kapazität in Anspruch nimmt.

### **Konfigurationsbeispiel**

Zur Definition einer Jobüberwachung müssen Sie definieren, welche Jobs und Jobattribute überwacht werden sollen und wie die Überwachung verfahren soll, wenn die angegebenen Jobattribute festgestellt werden. So definieren Sie eine Jobüberwachung, die dieses Ziel erfüllt:

- 1. Erweitern Sie in iSeries Navigator die Einträge **Management Central** → **Überwachungen**, klicken Sie mit der rechten Maustaste auf **Jobüberwachung**, und wählen Sie **Neue Überwachung...** aus.
- 2. Geben Sie auf der Seite **Allgemein** die folgenden Werte ein:
	- a. Geben Sie einen Namen und eine Beschreibung für diese Überwachung an.
	- b. Geben Sie unter der Indexzunge **Zu überwachende Jobs** die folgenden Werte ein:
		- 1) Geben Sie für **Jobname** den Namen des Jobs an, den Sie überwachen möchten (z. B. MKWID-GET).
		- 2) Klicken Sie auf **Hinzufügen**.
- 3. Klicken Sie auf die Indexzunge **Messgrößen**, und geben Sie die folgenden Informationen ein:
	- a. Erweitern Sie in der Liste **Verfügbare Messgrößen** den Eintrag **Numerische Werte für Zusammenfassung**, wählen Sie **CPU-Auslastung in Prozent** aus, und klicken Sie auf **Hinzufügen**.
	- b. Geben Sie unter der Indexzunge **Schwellenwert 1** für die Messgrößeneinstellungen die folgenden Werte ein:
		- 1) Wählen Sie **Auslösen aktivieren** aus.
		- 2) Geben Sie als Wert für den Auslöser bei Erreichen des Schwellenwerts **>= 30** an (Auslastung größer-gleich 30 Prozent).
		- 3) Geben Sie bei **Dauer** als Intervall **1** an.
		- 4) Geben Sie bei **i5/OS-Auslöserbefehl** Folgendes an: SNDMSG MSG('Your job is exceeding 30% CPU capacity') TOUSR(&OWNER)
		- 5) Klicken Sie auf **Zurücksetzen aktivieren**.
		- 6) Geben Sie als Rücksetzwert für den Schwellenwert **< 20** an (Auslastung kleiner als 20 Prozent).
- 4. Klicken Sie auf die Indexzunge **Erfassungsintervall**, und wählen Sie **15 Sekunden** aus. Damit wird die Einstellung der Erfassungsservices überschrieben.
- 5. Klicken Sie auf die Indexzunge **Aktionen**, und wählen Sie **Ereignis protokollieren** in den Spalten **Auslösen** und **Zurücksetzen** aus.
- 6. Klicken Sie auf die Indexzunge **Systeme und Gruppen**, und wählen Sie die Server und Gruppen aus, die für diesen Job überwacht werden sollen.
- 7. Klicken Sie auf **OK**, um die neue Überwachung zu speichern.
- 8. Klicken Sie in der Liste der Jobüberwachungen mit der rechten Maustaste auf die neue Überwachung, und wählen Sie **Starten** aus.

### **Ergebnisse**

Die neue Überwachung überprüft das Subsystem QINTER alle 15 Sekunden. Wenn der Job MKWIDGET mehr als 30 Prozent der CPU-Kapazität in Anspruch nimmt, sendet die Überwachung eine Nachricht an den Eigner des Jobs. Die Überwachung wird zurückgesetzt, wenn der Job weniger als 20% der CPU-Kapazität verwendet.

*Szenario: Jobüberwachung mit Advanced Job Scheduler-Hinweis:*

Dieses Szenario zeigt ein Beispiel für eine Jobüberwachung, die eine E-Mail an einen Bediener sendet, wenn der Schwellenwert eines Jobs überschritten wird.

### **Situation**

Sie führen eine Anwendung auf Ihrem iSeries-Server aus und möchten benachrichtigt werden, wenn die CPU-Auslastung den angegebenen Schwellenwert erreicht.

Wenn der Advanced Job Scheduler auf dem Endpunktsystem installiert ist, können Sie mit dem Befehl SNDDSTJS (Verteilung mit JS senden) jemanden per E-Mail informieren, wenn der Schwellenwert überschritten wird. So könnten Sie z. B. angeben, dass der Hinweis an die nächste Person weitergeleitet werden soll, wenn der beabsichtigte Empfänger nicht antwortet, indem er die Nachricht stoppt. Sie könnten Bereitschaftspläne erstellen und den Hinweis nur an die Benutzer senden, die sich in Bereitschaft befinden. Sie können den Hinweis auch an mehrere E-Mail-Adressen senden.

### **Konfigurationsbeispiel für Jobüberwachung**

Dieses Beispiel verwendet den Befehl SNDDSTJS, um eine Nachricht an einen Empfänger mit dem Namen OPERATOR zu senden, bei dem es sich um eine benutzerdefinierte Liste mit E-Mail-Adressen handelt. Sie können auch eine E-Mail-Adresse anstelle eines Empfängers oder beides angeben. So definieren Sie eine Jobüberwachung, die dieses Ziel erfüllt:

Anmerkung: Durch die Verwendung der Codebeispiele stimmen Sie den Bedingungen unter ["Haftungs](#page-26-0)ausschluss für [Programmcode"](#page-26-0) auf Seite 21 zu.

- 1. Erweitern Sie in iSeries Navigator die Einträge **Management Central** → **Überwachungen**, klicken Sie mit der rechten Maustaste auf **Jobüberwachung**, und wählen Sie **Neue Überwachung...** aus.
- 2. Geben Sie auf der Seite **Allgemein** die folgenden Werte ein:
	- a. Geben Sie einen Namen und eine Beschreibung für diese Überwachung an.
	- b. Geben Sie unter der Indexzunge **Zu überwachende Jobs** die folgenden Werte ein:
		- 1) Geben Sie für **Jobname** den Namen des Jobs an, den Sie überwachen möchten (z. B. MKWID-GET).
		- 2) Klicken Sie auf **Hinzufügen**.
- 3. Klicken Sie auf die Indexzunge **Messgrößen**, und geben Sie die folgenden Informationen ein:
	- a. Erweitern Sie in der Liste **Verfügbare Messgrößen** den Eintrag **Numerische Werte für Zusammenfassung**, wählen Sie **CPU-Auslastung in Prozent** aus, und klicken Sie auf **Hinzufügen**.
	- b. Geben Sie unter der Indexzunge **Schwellenwert 1** für die Messgrößeneinstellungen die folgenden Werte ein:
		- 1) Wählen Sie **Auslösen aktivieren** aus.
		- 2) Geben Sie als Wert für den Auslöser bei Erreichen des Schwellenwerts **>= 30** an (Auslastung größer-gleich 30 Prozent).
		- 3) Geben Sie bei **Dauer** als Intervall **1** an.
		- 4) Geben Sie bei **i5/OS-Auslöserbefehl** Folgendes an: SNDDSTJS RCP(OPERATOR) SUBJECT('Job monitor trigger') MSG('Job &JOBNAME is still running!')
		- 5) Klicken Sie auf **Zurücksetzen aktivieren**.
		- 6) Geben Sie als Rücksetzwert für den Schwellenwert **< 20** an (Auslastung kleiner als 20 Prozent).
- 4. Klicken Sie auf die Indexzunge **Erfassungsintervall**, und wählen Sie **15 Sekunden** aus. Damit wird die Einstellung der Erfassungsservices überschrieben.
- 5. Klicken Sie auf die Indexzunge **Aktionen**, und wählen Sie **Ereignis protokollieren** in den Spalten **Auslösen** und **Zurücksetzen** aus.
- 6. Klicken Sie auf die Indexzunge **Systeme und Gruppen**, und wählen Sie die Server und Gruppen aus, die für diesen Job überwacht werden sollen.
- 7. Klicken Sie auf **OK**, um die neue Überwachung zu speichern.

8. Klicken Sie in der Liste der Jobüberwachungen mit der rechten Maustaste auf die neue Überwachung, und wählen Sie **Starten** aus.

#### **Konfigurationsbeispiel für Nachrichtenüberwachung**

Wenn Sie eine Nachrichtenüberwachung verwenden, können Sie den Nachrichtentext an den Empfänger senden. Hier ist ein Beispiel für ein CL-Programm, das den Nachrichtentext abruft und mit dem Befehl SNDDSTJS eine E-Mail an alle Empfänger sendet, die sich in Bereitschaft befinden.

Anmerkung: Durch die Verwendung der Codebeispiele stimmen Sie den Bedingungen unter ["Haftungs](#page-26-0)ausschluss für [Programmcode"](#page-26-0) auf Seite 21 zu.

PGM PARM(&MSGKEY &TOMSGQ &TOLIB)

```
DCL &MSGKEY *CHAR 4
DCL &TOMSGQ *CHAR 10
DCL &TOLIB *CHAR 10
DCL &MSGTXT *CHAR 132
RCVMSG MSGQ(&TOLIB/&TOMSGQ) MSGKEY(&MSGKEY)
        RMV(*NO) MSG(&MSGTXT)
                MONMSG CPF0000 EXEC(RETURN)
SNDDSTJS RCP(*ONCALL) SUBJECT('Message queue trigger')
MSG(&MSGTXT)
    MONMSG MSGID(CPF0000 IJS0000)
```
ENDPGM

Dies ist der Befehl, der das CL-Programm aufrufen würde: CALL SNDMAIL PARM('&MSGKEY' '&TOMSG' '&TOLIB')

#### **Ergebnisse**

Die Überwachung überprüft das Subsystem QINTER alle 15 Sekunden. Wenn der Job MKWIDGET mehr als 30 Prozent der CPU-Kapazität in Anspruch nimmt, sendet die Überwachung eine E-Mail an den Bediener. Die Überwachung wird zurückgesetzt, wenn der Job weniger als 20% der CPU-Kapazität verwendet.

Weitere Informationen über die Hinweisfunktion von Advanced Job Scheduler finden Sie im Abschnitt über das Arbeiten mit Hinweisen.

*Szenario: Nachrichtenüberwachung:*

Dieses Szenario stellt ein Beispiel für eine Nachrichtenüberwachung bereit, die auf Ihren iSeries-Servern ausgegebene Anfragenachrichten für Ihre Nachrichtenwarteschlange anzeigt. Die Überwachung öffnet die Nachricht und zeigt sie an, sobald sie erkannt wurde.

### **Situation**

Ihr Unternehmen besitzt mehrere aktive iSeries-Server, und die Überprüfung der Nachrichtenwarteschlangen für die einzelnen Systeme ist zeitintensiv. Als Systemadministrator müssen Sie über die Anfragenachrichten informiert sein, wenn diese auf Ihrem System auftreten.

Sie können eine Nachrichtenüberwachung definieren, um die auf Ihren iSeries-Systemen ausgegebenen Anfragenachrichten für Ihre Nachrichtenwarteschlange anzuzeigen. Die Überwachung öffnet die Nachricht und zeigt sie an, sobald sie erkannt wurde.

### <span id="page-26-0"></span>**Konfigurationsbeispiel**

Zum Konfigurieren einer Nachrichtenüberwachung müssen Sie die Nachrichtentypen definieren, die Sie überwachen möchten. Außerdem müssen Sie angeben, wie die Überwachung vorgehen soll, wenn diese Nachrichten auftreten. So definieren Sie eine Nachrichtenüberwachung, die dieses Ziel erfüllt:

- 1. Erweitern Sie in iSeries Navigator die Einträge **Management Central** → **Überwachungen**, klicken Sie mit der rechten Maustaste auf **Nachrichtenüberwachung**, und wählen Sie **Neue Überwachung...** aus.
- 2. Geben Sie auf der Seite **Allgemein** einen Namen und eine Beschreibung für diese Überwachung ein.
- 3. Klicken Sie auf die Indexzunge **Nachrichten**, und geben Sie die folgenden Werte ein:
	- a. Geben Sie bei **Zu überwachende Nachrichtenwarteschlange** den Wert **QSYSOPR** an.
	- b. Wählen Sie unter der Indexzunge **Nachrichtensatz 1** für **Typ** die Option **Anfrage** aus, und klicken Sie auf **Hinzufügen**.
	- c. Wählen Sie **Auslöser bei folgender Nachrichtenanzahl** aus, und geben Sie **1** Nachricht an.
- 4. Klicken Sie auf die Indexzunge **Erfassungsintervall**, und wählen Sie **15 Sekunden** aus.
- 5. Klicken Sie auf die Indexzunge **Aktionen**, und wählen Sie **Überwachung öffnen** aus.
- 6. Klicken Sie auf die Indexzunge **Systeme und Gruppen**, und wählen Sie die Systeme und Gruppen aus, die auf Anfragenachrichten überwacht werden sollen.
- 7. Klicken Sie auf **OK**, um die neue Überwachung zu speichern.
- 8. Klicken Sie in der Liste der Nachrichtenüberwachungen mit der rechten Maustaste auf die neue Überwachung, und wählen Sie **Starten** aus.

### **Ergebnisse**

Die neue Nachrichtenüberwachung zeigt alle an QSYSOPR gesendeten Anfragenachrichten an, die auf den überwachten iSeries-Servern auftreten.

**Anmerkung:** Diese Überwachung reagiert nur auf Anfragenachrichten, die an QSYSOPR gesendet werden. Sie können jedoch zwei unterschiedliche Gruppen von Nachrichten in eine Überwachung aufnehmen, und Sie können mehrere Nachrichtenüberwachungen gleichzeitig ausführen. Nachrichtenüberwachungen können beim Empfang angegebener Nachrichten auch OS/400-Befehle ausführen.

### **Haftungsausschluss für Programmcode**

IBM erteilt Ihnen eine nicht ausschließliche Copyrightlizenz für die Nutzung aller Programmcodebeispiele, aus denen Sie ähnliche Funktionen generieren können, die an Ihre spezifischen Anforderungen angepasst sind.

Vorbehaltlich einer gesetzlichen Gewährleistung, die nicht ausgeschlossen werden kann, geben IBM, ihre |

Programmentwickler und Lieferanten keine ausdrückliche oder implizite Gewährleistung für die Markt-|

fähigkeit, die Eignung für einen bestimmten Zweck oder die Freiheit von Rechten Dritter in Bezug auf |

das Programm oder die technische Unterstützung. |

Auf keinen Fall sind IBM oder ihre Programmentwickler und Lieferanten in folgenden Fällen haftbar, | auch wenn auf die Möglichkeit solcher Schäden hingewiesen wurde: |

- 1. Verlust oder Beschädigung von Daten; |
- 2. unmittelbare, mittelbare oder sonstige Folgeschäden; oder |
- 3. entgangener Gewinn, entgangene Geschäftsabschlüsse, Umsätze, Schädigung des guten Namens oder Verlust erwarteter Einsparungen. | |

Einige Rechtsordnungen erlauben nicht den Ausschluss oder die Begrenzung von Folgeschäden, so dass | einige oder alle der obigen Einschränkungen und Ausschlüsse möglicherweise nicht anwendbar sind. |

## <span id="page-28-0"></span>**Anhang. Bemerkungen**

Die vorliegenden Informationen wurden für Produkte und Services entwickelt, die auf dem deutschen Markt angeboten werden.

Möglicherweise bietet IBM die in dieser Dokumentation beschriebenen Produkte, Services oder Funktionen in anderen Ländern nicht an. Informationen über die gegenwärtig im jeweiligen Land verfügbaren Produkte und Services sind beim IBM Ansprechpartner erhältlich.Hinweise auf IBM Lizenzprogramme oder andere IBM Produkte bedeuten nicht, dass nur Programme, Produkte oder Services von IBM verwendet werden können. Anstelle der IBM Produkte, Programme oder Services können auch andere ihnen äquivalente Produkte, Programme oder Services verwendet werden, solange diese keine gewerblichen oder anderen Schutzrechte der IBM verletzen. Die Verantwortung für den Betrieb von Fremdprodukten, Fremdprogrammen und Fremdservices liegt beim Kunden.

Für in diesem Handbuch beschriebene Erzeugnisse und Verfahren kann es IBM Patente oder Patentanmeldungen geben. Mit der Auslieferung dieses Handbuchs ist keine Lizenzierung dieser Patente verbunden. Lizenzanforderungen sind schriftlich an folgende Adresse zu richten (Anfragen an diese Adresse müssen auf Englisch formuliert werden):

IBM Europe Director of Licensing 92066 Paris La Defense Cedex France

Trotz sorgfältiger Bearbeitung können technische Ungenauigkeiten oder Druckfehler in dieser Veröffentlichung nicht ausgeschlossen werden. Die Angaben in diesem Handbuch werden in regelmäßigen Zeitabständen aktualisiert. Die Änderungen werden in Überarbeitungen oder in Technical News Letters (TNLs) bekannt gegeben. IBM kann ohne weitere Mitteilung jederzeit Verbesserungen und/oder Änderungen an den in dieser Veröffentlichung beschriebenen Produkten und/oder Programmen vornehmen.

Verweise in diesen Informationen auf Websites anderer Anbieter dienen lediglich als Benutzerinformationen und stellen keinerlei Billigung des Inhalts dieser Websites dar. Das über diese Websites verfügbare Material ist nicht Bestandteil des Materials für dieses IBM Produkt. Die Verwendung dieser Websites geschieht auf eigene Verantwortung.

Werden an IBM Informationen eingesandt, können diese beliebig verwendet werden, ohne dass eine Verpflichtung gegenüber dem Einsender entsteht.

Lizenznehmer des Programms, die Informationen zu diesem Produkt wünschen mit der Zielsetzung: (i) den Austausch von Informationen zwischen unabhängig voneinander erstellten Programmen und anderen Programmen (einschließlich des vorliegenden Programms) sowie (ii) die gemeinsame Nutzung der ausgetauschten Informationen zu ermöglichen, wenden sich an folgende Adresse:

IBM Corporation Software Interoperability Coordinator, Department YBWA 3605 Highway 52 N Rochester, MN 55901 U.S.A.

Die Bereitstellung dieser Informationen kann unter Umständen von bestimmten Bedingungen - in einigen Fällen auch von der Zahlung einer Gebühr - abhängig sein.

Die Lieferung des im Handbuch aufgeführten Lizenzprogramms sowie des zugehörigen Lizenzmaterials erfolgt auf der Basis der IBM Rahmenvereinbarung sowie der Allgemeinen Geschäftsbedingungen von | |

<span id="page-29-0"></span>IBM, der IBM Internationalen Nutzungsbedingungen für Programmpakete, der IBM Lizenzvereinbarung | für Maschinencode oder einer äquivalenten Vereinbarung. |

Alle in diesem Dokument enthaltenen Leistungsdaten stammen aus einer gesteuerten Umgebung. Die Ergebnisse, die in anderen Betriebsumgebungen erzielt werden, können daher erheblich von den hier erzielten Ergebnissen abweichen. Einige Daten stammen möglicherweise von Systemen, deren Entwicklung noch nicht abgeschlossen ist. Eine Gewährleistung, dass diese Daten auch in allgemein verfügbaren Systemen erzielt werden, kann nicht gegeben werden. Darüber hinaus wurden einige Daten unter Umständen durch Extrapolation berechnet. Die tatsächlichen Ergebnisse können abweichen. Benutzer dieses Dokuments sollten die entsprechenden Daten in ihrer spezifischen Umgebung prüfen.

Alle Informationen zu Produkten anderer Anbieter stammen von den Anbietern der aufgeführten Produkte, deren veröffentlichten Ankündigungen oder anderen allgemein verfügbaren Quellen. IBM hat diese Produkte nicht getestet und kann daher keine Aussagen zu Leistung, Kompatibilität oder anderen Merkmalen machen. Fragen zu den Leistungsmerkmalen von Produkten anderer Anbieter sind an den jeweiligen Anbieter zu richten.

Die oben genannten Erklärungen bezüglich der Produktstrategien und Absichtserklärungen von IBM stellen die gegenwärtige Absicht der IBM dar, unterliegen Änderungen oder können zurückgenommen werden, und repräsentieren nur die Ziele der IBM.

Diese Veröffentlichung enthält Beispiele für Daten und Berichte des alltäglichen Geschäftsablaufes. Sie sollen nur die Funktionen des Lizenzprogrammes illustrieren; sie können Namen von Personen, Firmen, Marken oder Produkten enthalten. Alle diese Namen sind frei erfunden; Ähnlichkeiten mit tatsächlichen Namen und Adressen sind rein zufällig.

### COPYRIGHTLIZENZ:

Diese Veröffentlichung enthält Musteranwendungsprogramme, die in Quellensprache geschrieben sind. Sie dürfen diese Musterprogramme kostenlos kopieren, ändern und verteilen, wenn dies zu dem Zweck geschieht, Anwendungsprogramme zu entwickeln, verwenden, vermarkten oder zu verteilen, die mit der Anwendungsprogrammierschnittstelle konform sind, für die diese Musterprogramme geschrieben werden. Diese Beispiele wurden nicht unter allen denkbaren Bedingungen getestet. Daher kann IBM die Zuverlässigkeit, Wartungsfreundlichkeit oder Funktion dieser Programme weder zusagen noch gewährleisten.

Kopien oder Teile der Musterprogramme bzw. daraus abgeleiteter Code müssen folgenden Copyrightvermerk beinhalten:

© (Name Ihrer Firma) (Jahr). Teile des vorliegenden Codes wurden aus Musterprogrammen der IBM Corp. abgeleitet. © Copyright IBM Corp. \_Jahr/Jahre angeben\_. Alle Rechte vorbehalten.

### **Marken**

Folgende Namen sind in gewissen Ländern (oder Regionen) Marken der International Business Machines Corporation:

- AIX |
- AIX 5L |
- e(logo)server |
- eServer |
- i5/OS |
- IBM |
- iSeries |

<span id="page-30-0"></span>pSeries |

- xSeries |
- zSeries |
- Intel, Intel Inside (Logos), MMX und Pentium sind in gewissen Ländern Marken der Intel Corporation. |

Microsoft, Windows, Windows NT und das Windows-Logo sind in gewissen Ländern Marken der Microsoft Corporation.

Java und alle Java-basierten Marken sind in gewissen Ländern Marken von Sun Microsystems, Inc.

Linux ist in gewissen Ländern eine Marke von Linus Torvalds. |

UNIX ist in gewissen Ländern eine eingetragene Marke von The Open Group.

Andere Namen von Unternehmen, Produkten und Services können Marken oder Servicemarken anderer Unternehmen sein.

### **Bedingungen**

Die Berechtigungen zur Nutzung dieser Veröffentlichungen werden Ihnen auf der Basis der folgenden Bedingungen gewährt.

**Persönliche Nutzung:** Sie dürfen diese Veröffentlichungen für Ihre persönliche, nicht kommerzielle Nutzung unter der Voraussetzung vervielfältigen, dass alle Eigentumsvermerke erhalten bleiben. Sie dürfen diese Veröffentlichungen oder Teile der Veröffentlichungen ohne ausdrückliche Genehmigung von IBM weder weitergeben oder anzeigen noch abgeleitete Werke davon erstellen.

**Kommerzielle Nutzung:** Sie dürfen diese Veröffentlichungen nur innerhalb Ihres Unternehmens und unter der Voraussetzung, dass alle Eigentumsvermerke erhalten bleiben, vervielfältigen, weitergeben und anzeigen. Sie dürfen diese Veröffentlichungen oder Teile der Veröffentlichungen ohne ausdrückliche Genehmigung von IBM außerhalb Ihres Unternehmens weder vervielfältigen, weitergeben oder anzeigen noch abgeleitete Werke davon erstellen.

Abgesehen von den hier gewährten Berechtigungen erhalten Sie keine weiteren Berechtigungen, Lizenzen oder Rechte (veröffentlicht oder stillschweigend) in Bezug auf die Veröffentlichungen oder darin enthaltene Informationen, Daten, Software oder geistiges Eigentum.

IBM behält sich das Recht vor, die in diesem Dokument gewährten Berechtigungen nach eigenem Ermessen zurückzuziehen, wenn sich die Nutzung der Veröffentlichungen für IBM als nachteilig erweist oder wenn die obigen Nutzungsbestimmungen nicht genau befolgt werden.

Sie dürfen diese Informationen nur in Übereinstimmung mit allen anwendbaren Gesetzen und Verordnungen, einschließlich aller US-amerikanischen Exportgesetze und Verordnungen, herunterladen und exportieren.

IBM übernimmt keine Gewährleistung für den Inhalt dieser Informationen. Diese Veröffentlichungen werden auf der Grundlage des gegenwärtigen Zustands (auf ″as-is″-Basis) und ohne eine ausdrückliche oder stillschweigende Gewährleistung für die Handelsüblichkeit, die Verwendungsfähigkeit oder die Freiheit der Rechte Dritter zur Verfügung gestellt.

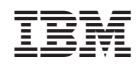